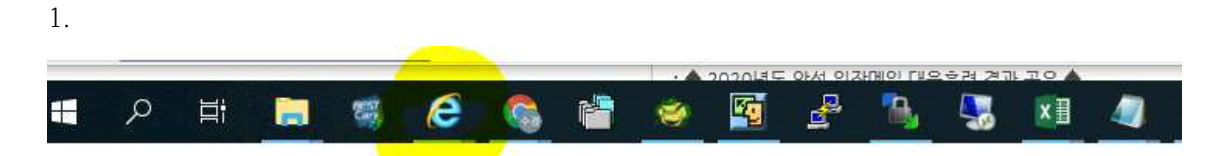

시작바의 인터넷 익스플로러 아이콘에서 오른쪽커서를 클릭하시고, Internet Explorer 글씨에 서 다시한번 오른쪽커서를 눌른 뒤 속성을 클릭하여 주시기 바랍니다.

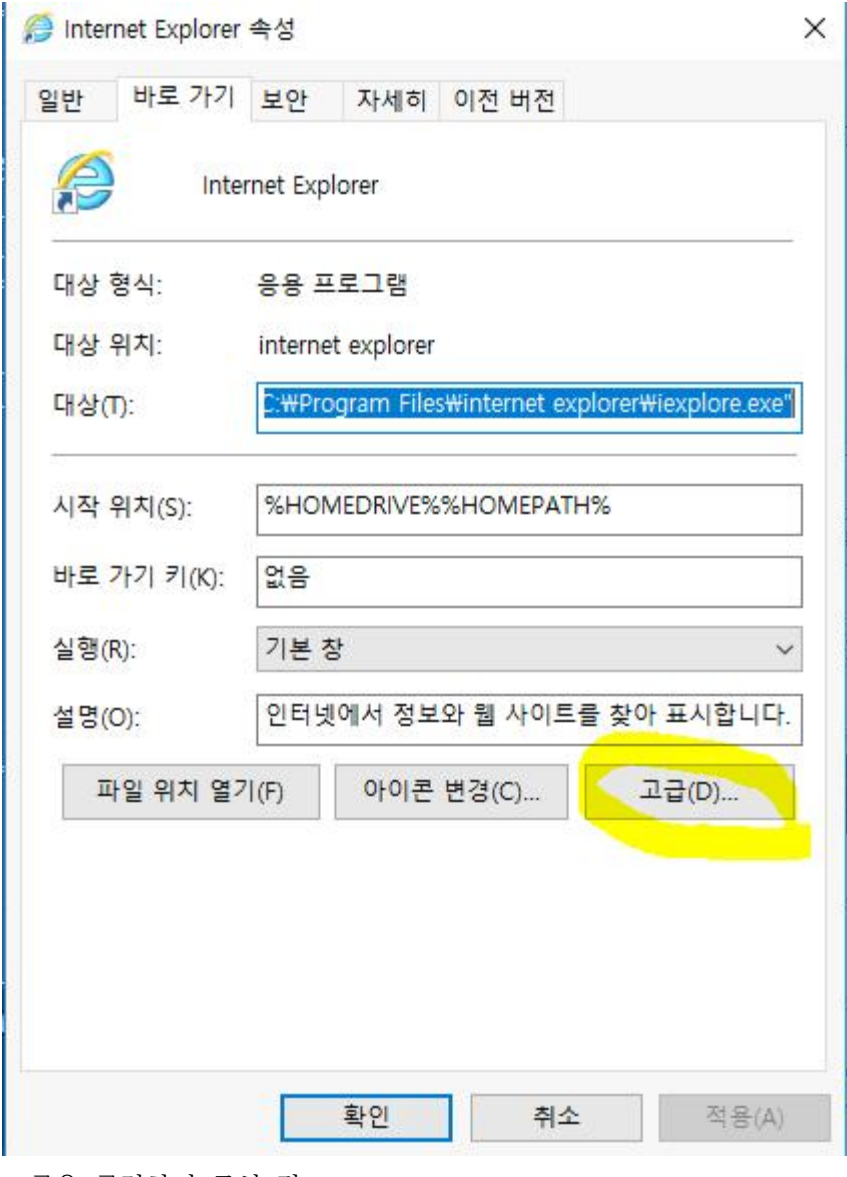

고급을 클릭하여 주신 뒤

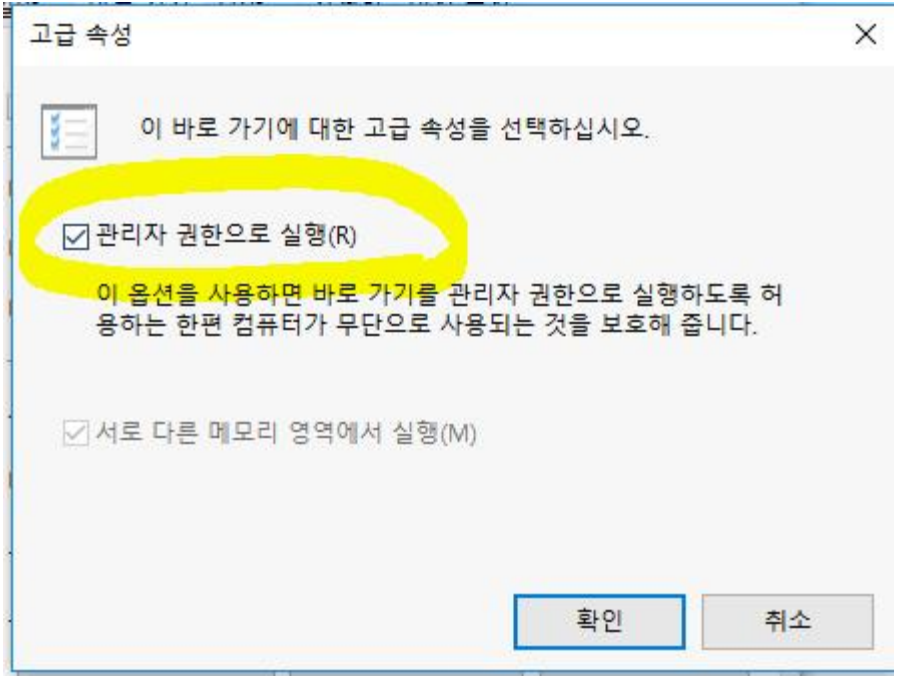

관리자 권한으로 실행의 체크박스를 클릭하시고 확인으로 닫아주시기 바랍니다.

2.

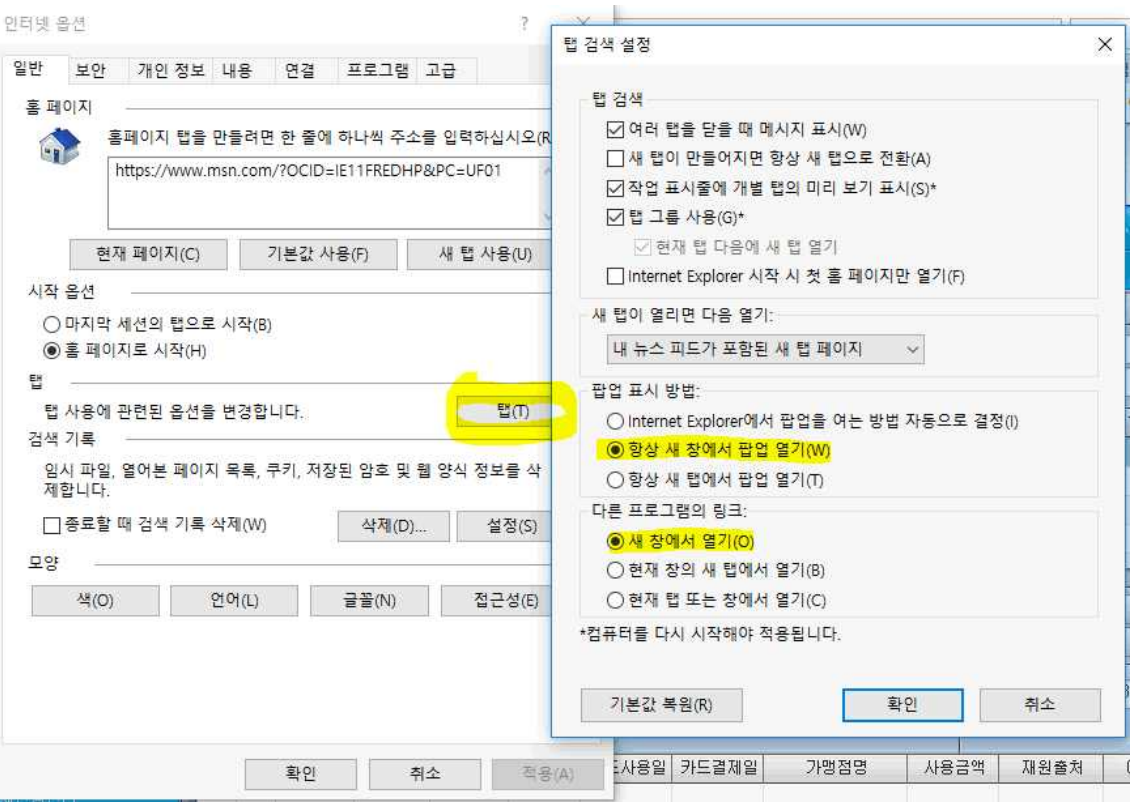

인터넷 옵션에서 탭설정에 들어가셔서 위의 이미자와 같이 설정하시고 확인을 눌러주세요

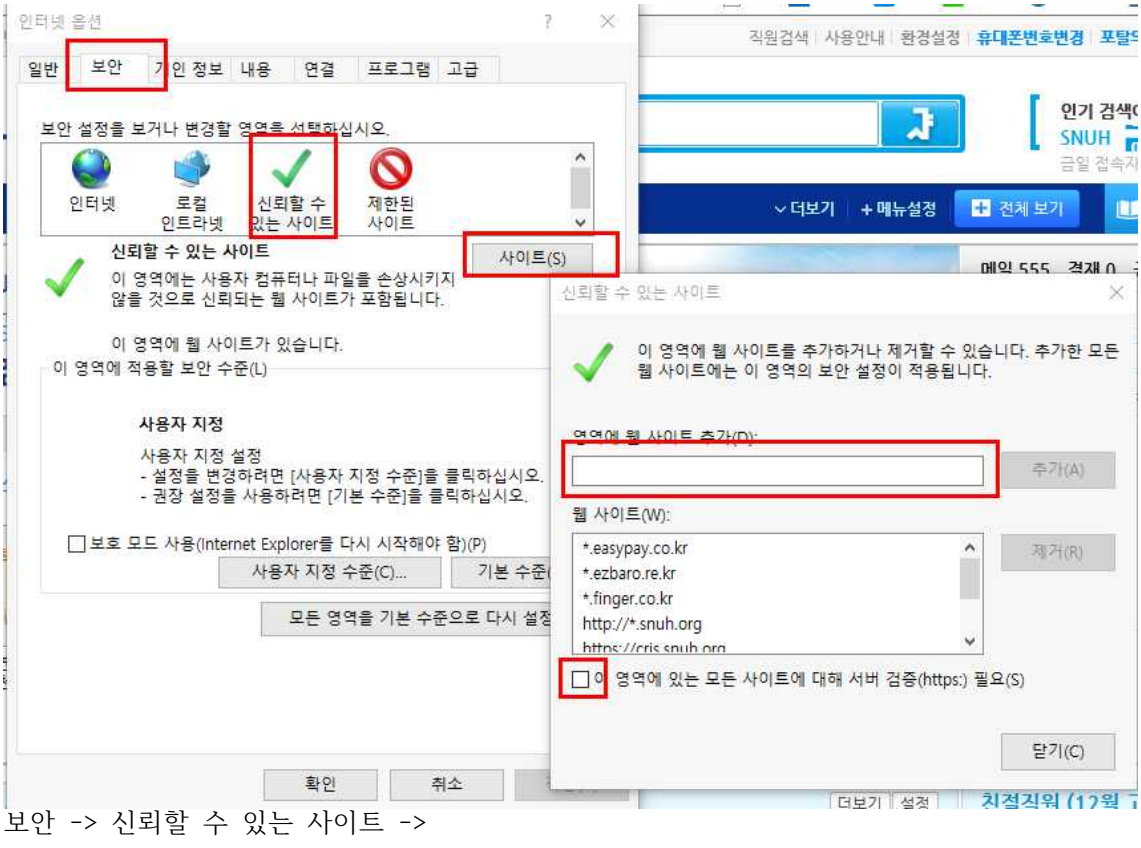

체크박스의 체크를 없애주십시오 영역에 웹 사이트 추가를 통하여 아래 주소를 입력해 주시리 바랍니다.

- \*.snuh.org
- \*.easypay.co.kr

추가 후 닫기로 닫아주세요

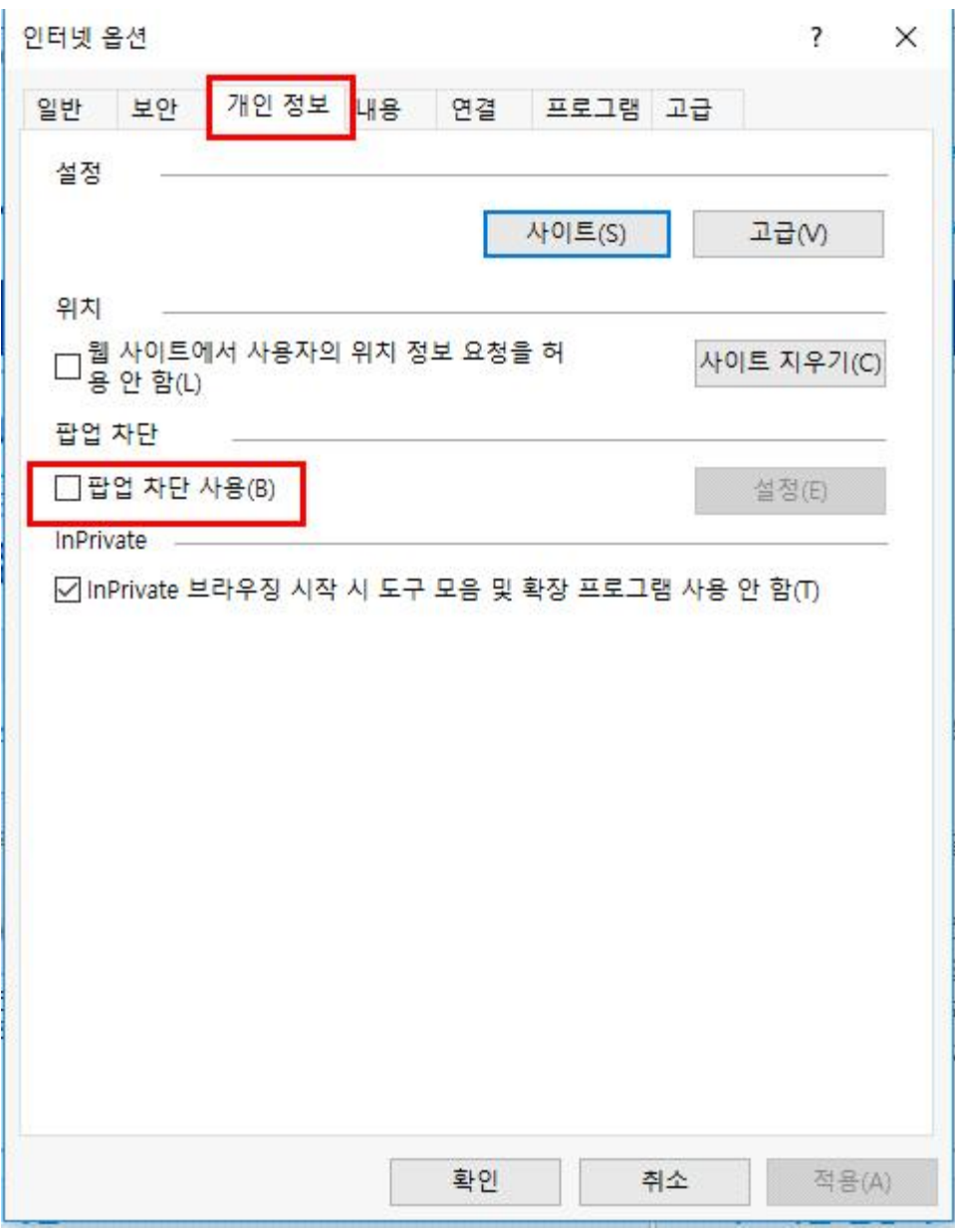

개인정보 탭에서 팝업차단의 체크박스를 지워주시고 확인을 눌러서 닫아주세요.

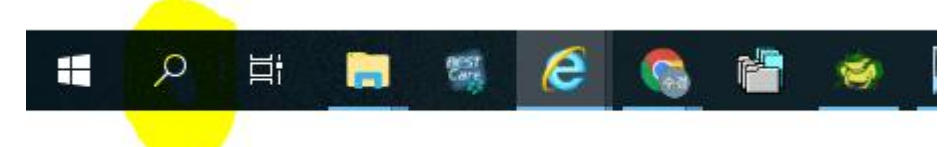

윈도우 검색에서 기본 앱 을 검색하여 주시기 바랍니다.

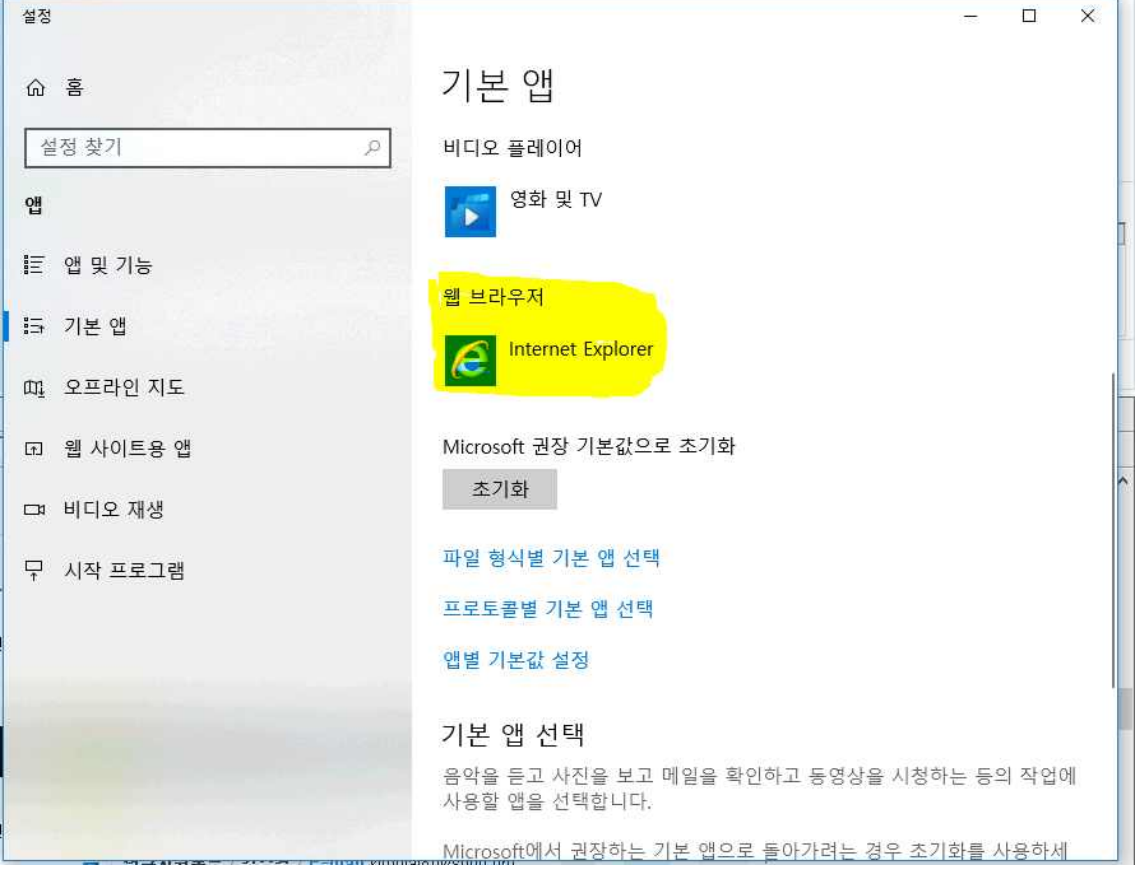

웹브라우저를 Internet Explorer 로 설정하여 주셔야 출력창이 뜰 수 있습니다.